# Color Imaging Microscope Standard Operation Protocol

# Turning on the system

- 1. Sign on the log sheet before switching on system.
- Switch on wall socket switch for the power extension  $(1)$  to turn on the microscope controller and brightfield light source.
	- \* No need to turn on switches on the power extension bar.
- 3. Remove the microscope cover.
- Turn on microscope  $(2)$  by pressing the power button located on the left side of the microscope.
- 5. Turn on the computer  $(3)$  and log in with "User".
- 6. Only if needed, turn on the fluorescence light source  $\left(4\right)$  with the wall socket switch.

# Setting the microscope

- Put the specimen in upside down position (i.e. cover slip at the bottom) onto the stage with appropriate adaptor.
- 8. Touch the "Microscope" icon on the left side of the microscope display screen.
- 9. Select desired objectives "5X/10X/20X long distance[LD]/20X/40X" on the "Objectives" tab.

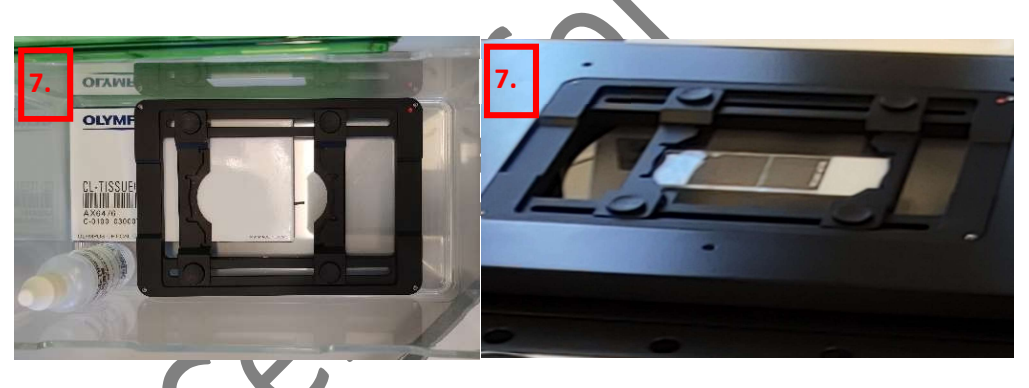

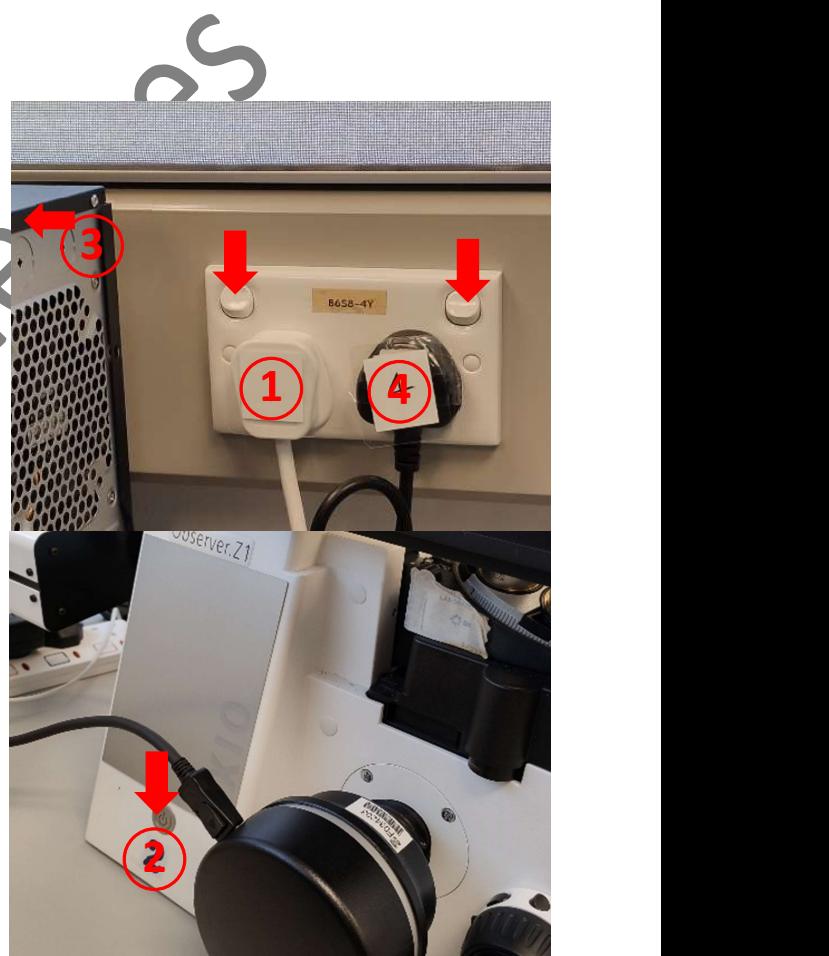

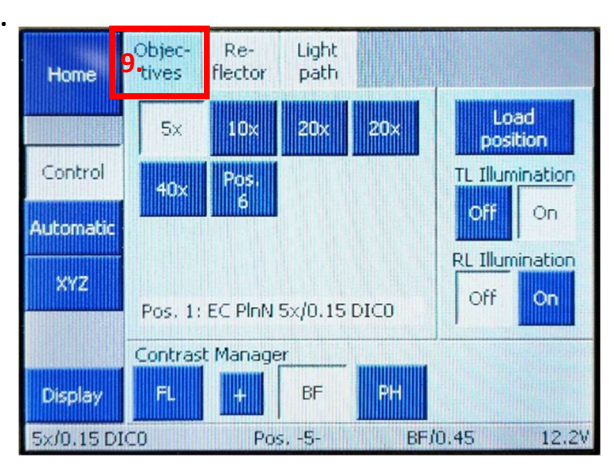

### For Brightfield,

- 10. In the "Reflector" tab of the "Control" page, select "BF" and "Pos. 5".
- 11.Check that "TL illumination" is "On" and "RL Illumination" is "Off".
- 12. Switch observing mode to "Eyepiece" by pressing  $\bullet$  in "Light Path" tab.
- 13. Adjust the condenser aperture for every objective to-be-used to "0.45" by pressing the up or down arrow on the condenser.
- 14.Turn on brightfield light source by pressing the "ON/OFF" button on the BF panel.
- 15. Adjust the intensity by pressing up or down arrow.
- 16. Adjust focus as needed by turning the knobs.
- 17. Turn off the light source when is not in use.

## For Fluorescence,

- **18.In the "Reflector"** tab of the "**Control**" page, select "FL" and the corresponding filter
	- "DAPI/ FITC/TRITC/Cy5".
- 19. Check that "TL illumination" is "Off" and "RL Illumination" is "On".
- 20.Switch observing mode to "Eyepiece" by touching **in** "Light" Path" tab.
- 21. Adjust the condenser aperture for every objective to-be-used to "0.45" by pressing the up or down arrow on the condenser.
- 22. Turn on the fluorescence light source by pressing the "ON/OFF"
- button on the FL panel.
- \* By default, the intensity is 7% for each channel.
- 23.Adjust focus as needed by turning the knobs.
- 24. Turn off the light source when is not in use.
- 25.Cover your sample with the black cover if needed.

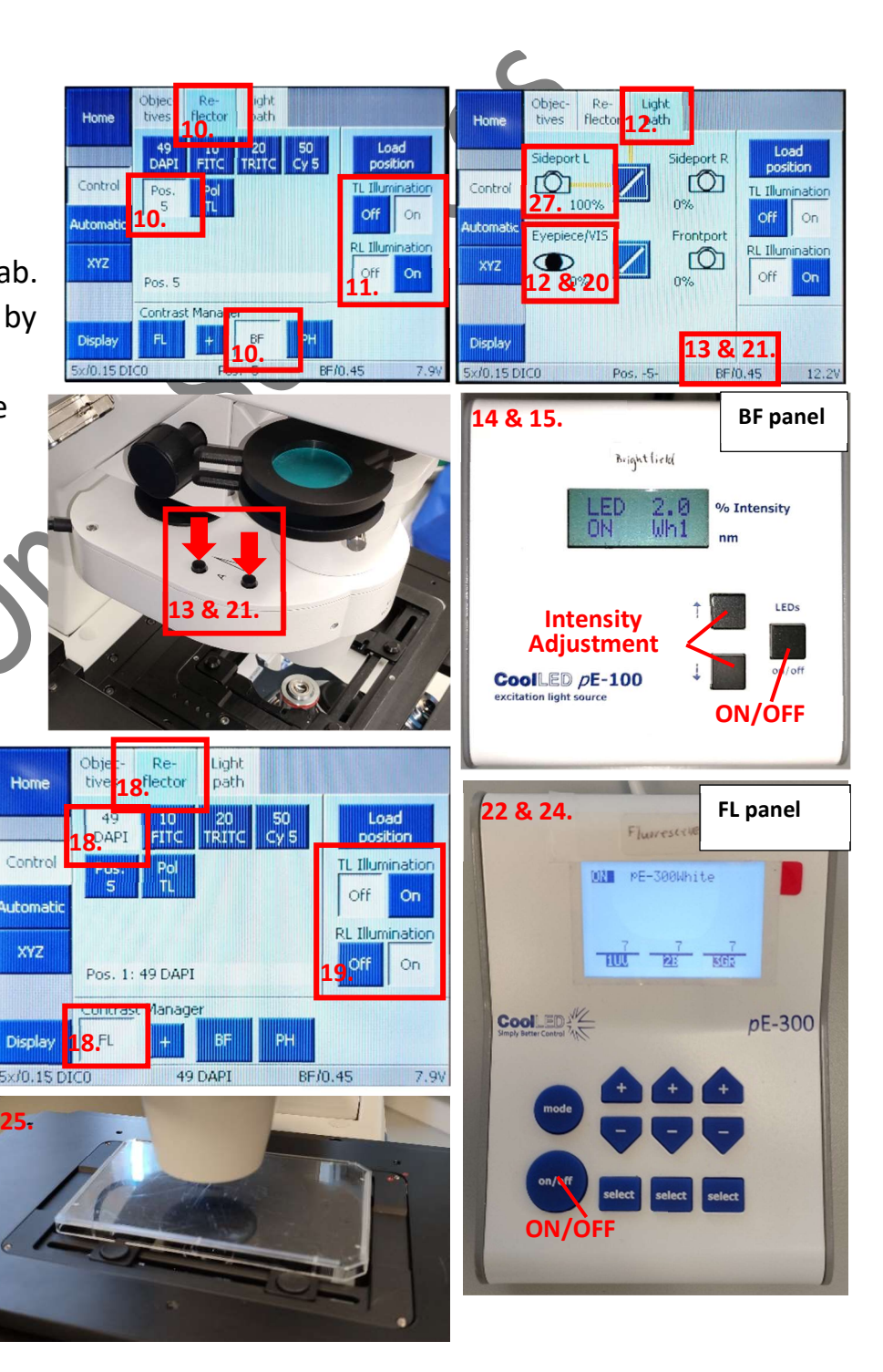

XYZ

Display  $v \ln 15$  DICE

Home

Control

**Automati** 

XYZ

Display 5x/0.15 DIC0

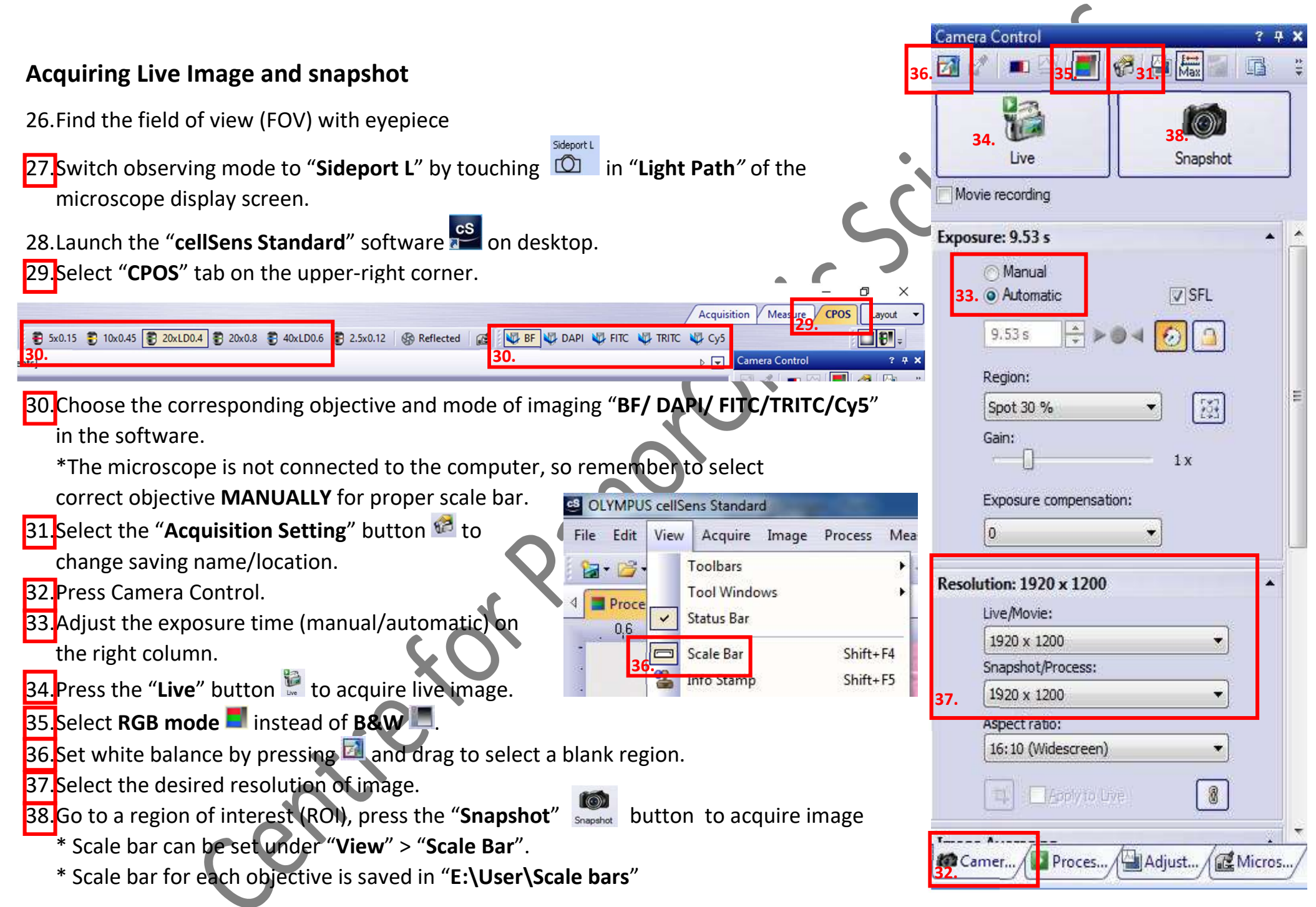

### Manual Stitching

39.Check the correct setting for the objective and mode of imaging. 40.Press "Process Manager".

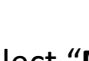

41. Select "Manual Process" > "Instant MIA"

42. Move to a position WITH objects (cell Sens CANNOT stitch area with blank only).

43.Click "Start" to acquire.

44. Move the stage MANUALLY by the stage controller to acquire desired range of image. 45.Press "Stop" to finish.

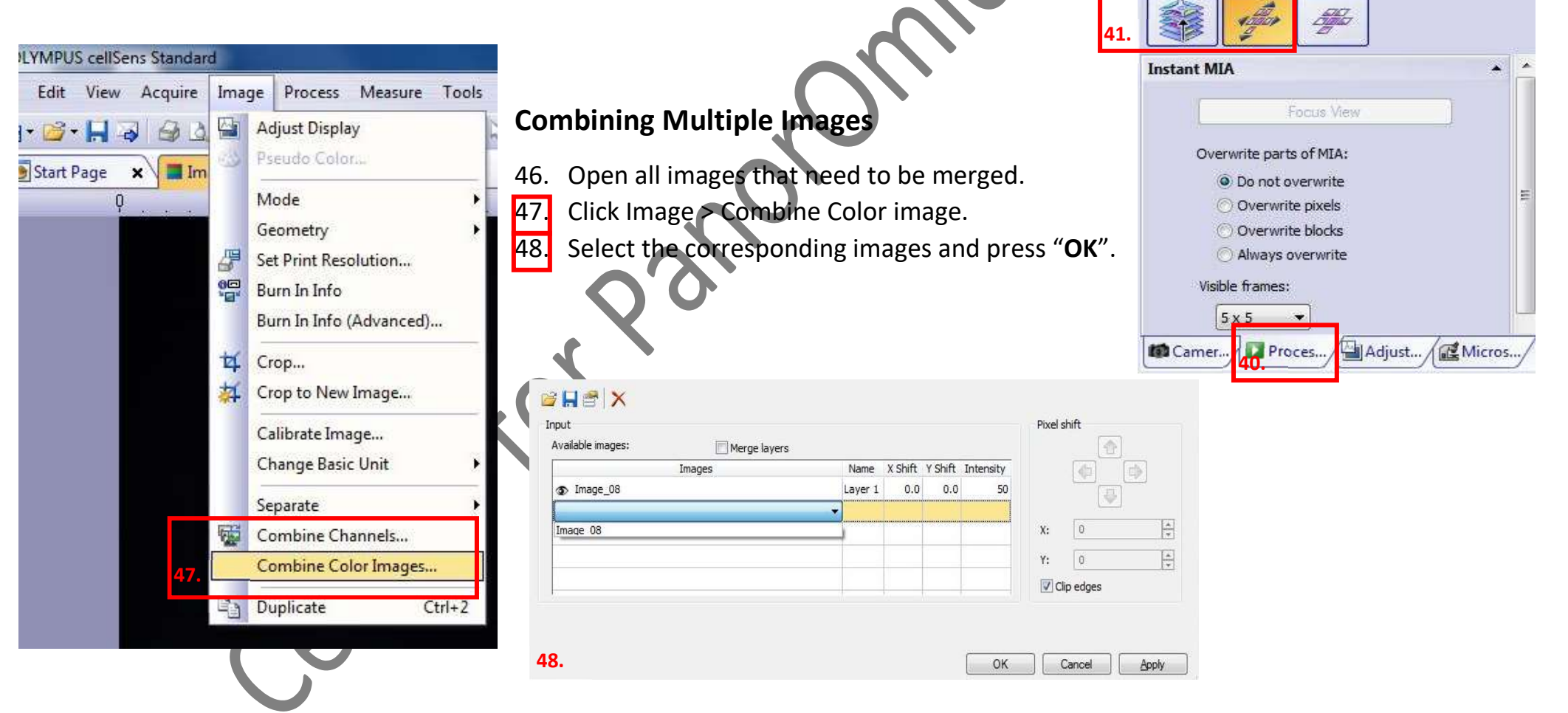

43.

**BH** 

**DP74** 

960 x 600

 $2.9<sub>x</sub>$ 

**Process Manager** 

1 Live

Camera:

Resolution:

Experiment name: Experiment

Automatic Processes <sup>O</sup> Manual Processes

#### Data Saving

49. To save the image, press  $\blacksquare$  on the top bar.

50.Save in "E:\User\ (PI) \ (Name) \ (image.tif/jpg) "

\* Fluorescence image.tif might show black in Windows, however it can be opened in imaging software (e.g. imageJ).

\* Scale Bar can be saved as overlay in .jpg file.

51. To open existing image  $\mathbb{Z}^*$ , press and choose from the corresponding folder.

Data Transfer (for details, please refer to Q & A section on CPOS website

# Turning off the system

52.Exit the software. Remember to save all wanted images before exit.

53.Turn off the computer ③.

54. Select "5x" objective.

55.Press "Load Position" on the microscope display screen to lower the nosepiece.

56.Turn off microscope ②.

57. Switch off the wall socket  $(1)$ .

\* Do NOT turn off individual switches on the boxes.

58. Turn off the fluorescence light source  $(4)$  if turned on.

59.Put back the cover onto the microscope.

60.Sign on the log sheet before departure.

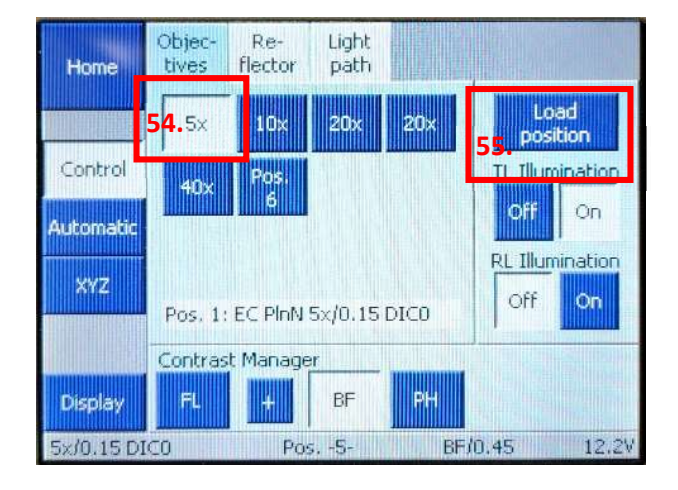